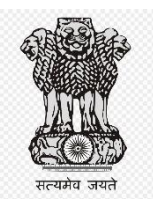

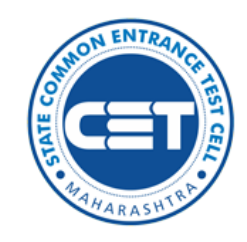

**महाराष्ट्र राज्य सरकार राज्य सामाईक प्रवेश परीक्षा कक्ष, महाराष्ट्र राज्य सरकार, म ुंबई**

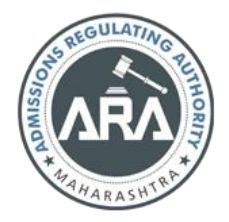

**ऑनलाईन अर्ज भरण्याची माहहती प हततका MHT-CET-2023**

Helpline Number (09:00 AM to 07:00 PM) +91-9175108612, +91-18002103111

# अनुक्रमणिका

- 1. वापरकर्ाा– √ चेकलिस्ट
- 2. नवीन नोंदणी
- 3. वैयलिक मालिर्ी
- $4.$ पत्ता तपशील
- 5. पासवर्ड निवडा
- 6. OTP पडताळणी
- 7. अर्ज क्रमांक निर्मिती
- 8. नोंदणीकृर् उमेदवार साइन इन कर
- 9. उमेदवार र्ॅशबोर्ा
- 10. अधिवास आणि श्रेणी तपशील
- 11. पात्रता तपशील
- 12. परीक्षा केंद्र प्राधान्ये
- 13. छायालचत्र आलण स्वाक्षरी अपिोर् करा
- 14. आवश्यक कागदपत्र अपलोड करा
- 15. पूर्वावलोकन करा आणि अर्जाचे प्रमाणीकरण करा
- $16.$  अर्ज फी कार्ट
- 17. अर्ालप्रांट करा

**User – √ Checklist /** √चेकललस्ट**.**

प्रथमच ऑनलाईन नोंदणी वापरताना उमेदवारांनी तयार ठेवावे अशी कागदपत्रांची यादी खाली नमूद केलेली आहे.

**A) Mobile Number/**मोबाइल नांबर**:** 

प्रथमच ऑनलाईन नोंदणी वापरकर्त्याच्या नोंदणीसाठी वैध मोबाइल नंबर आवश्यक आहे.

### **B) Email ID/** ई-मेल**:**

प्रथमच ऑनलाईन नोंदणी वापरकर्त्याच्या नोंदणीसाठी वैध ''ई-मेल'' आवश्यक आहे.

### **C) Documents: (Photograph & Signature)**

उमेदवारांनी स्वताच्या छायाचित्रांची स्कॅन केलेली प्रत (JPEG/JPG). स्वाक्षऱ्याची स्कॅन केलेली प्रत (JPEG/JPG)

### **नवीन नोंदिी**

केंद्रीभूत प्रवेश प्रक्रियेचे ऑनलाइन अर्ज भरण्याची सुविधा या https://[mhtcet2023.mahacet.org](http://mhtcet2022.mahacet.org/) संकेतस्थळावर उपलब्ध आहे.

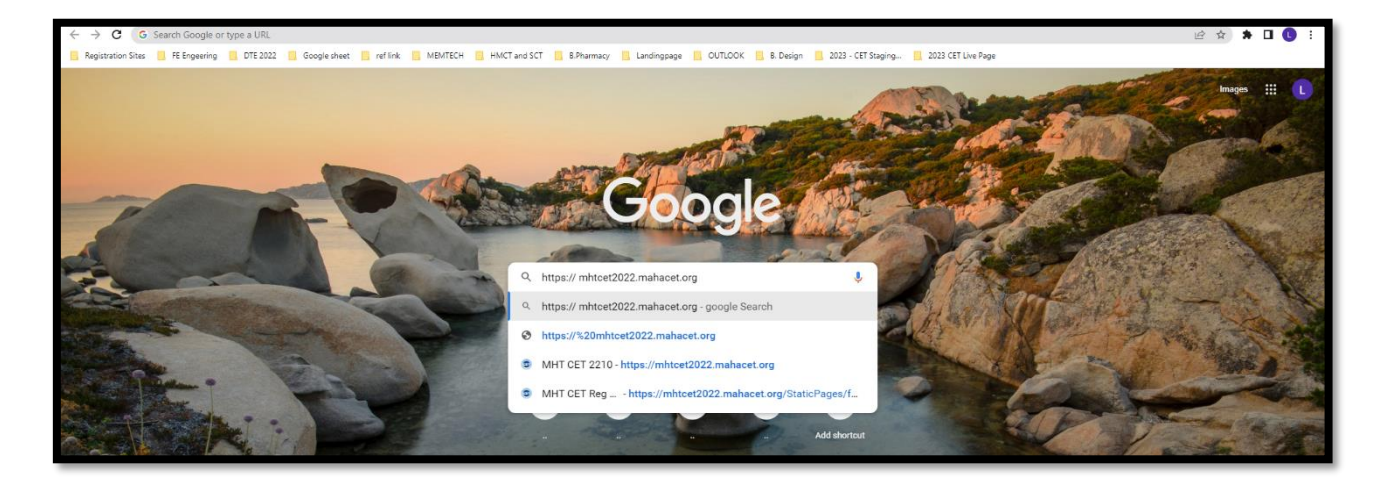

प्रथम उमेदवरांस संकेतस्थळावरील मुख्यपृष्टावर "New Registration" या बटन वर क्लिक करुन उमेदवारास नोंदणी करता येइल.

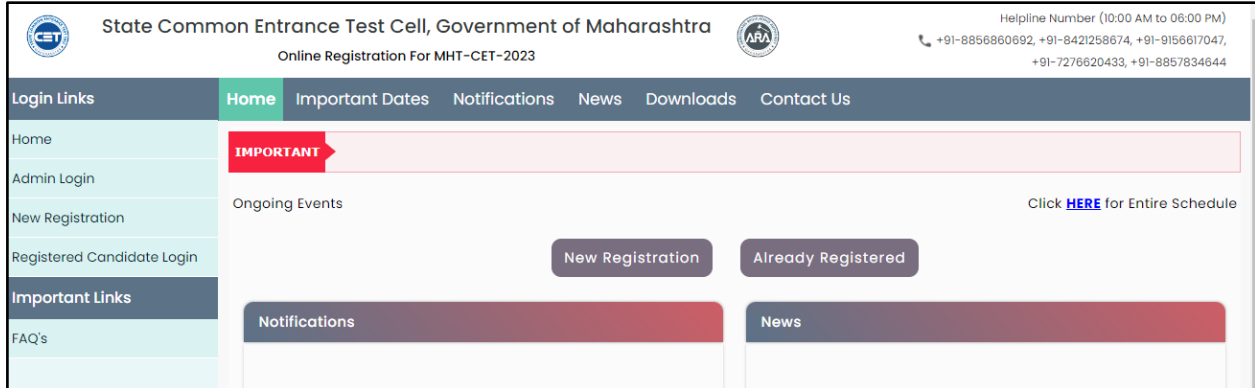

## सीईटी २०२३ परीक्षेसाठी पूर्वापेक्षित अट:

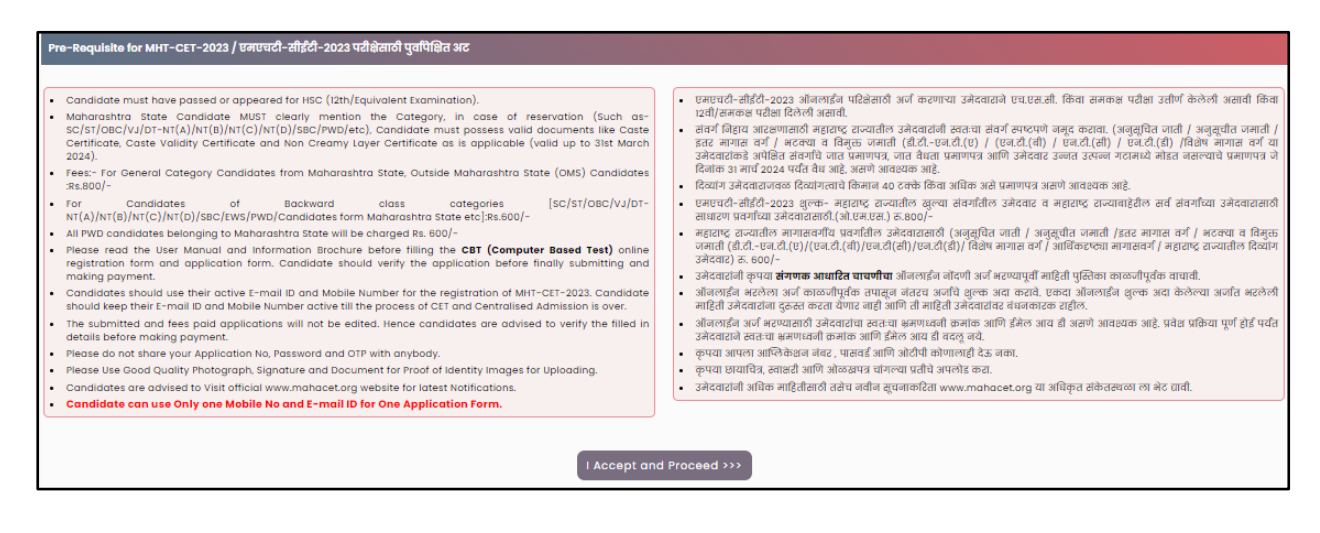

MAH-MHT -CET-2023 परीक्षेसाठी पूर्वापेक्षित अट समजावून घेतल्या नंतर खालील "Save & Proceed"या बटन वर लललक करावयाचे आहे.

वैयक्तीक मालहतीची नोंदणी:

ऑनलाइन नोंदणी अर्ज उघडल्यानंतर उमेदवारास प्रथम स्वताःचे संपूर्ण नाव, वडिलांचे नाव, आईचे नाव, लिंग व लिंग पुष्टी करा, जन्म तारीख, धर्म, प्रदेश, मातृभाषा, वाषीक कौटुंबिक उत्पन्न व राष्ट्रीयत्व इ. माहीती अचूक भरावयाची आहे.

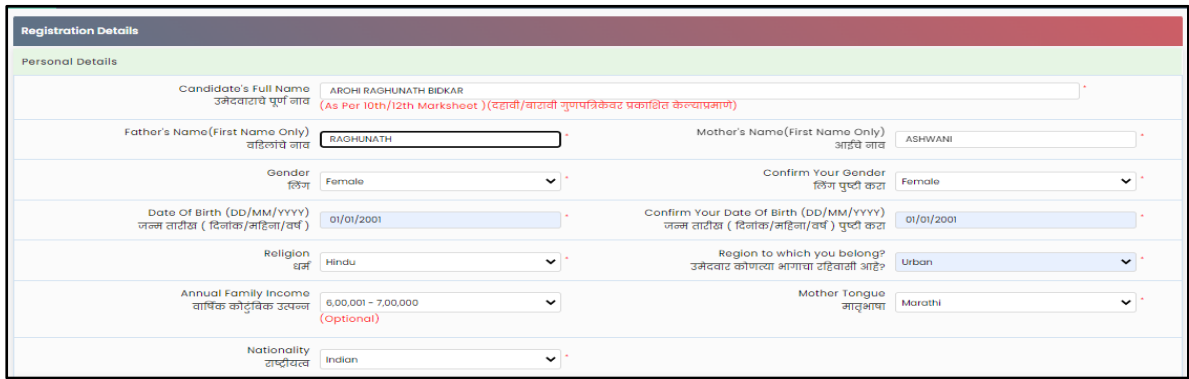

#### पत्रव्यवहारासाठी पत्ता:

जर उमेदवाराचे कायमचा पत्ता वरील नमूद पत्ता, पत्र व्यवहार तपशील चा पत्ता असेल तर उमेदवाराने खाली दाखवल्याप्रमाणे वरील पत्ता चे नलकल करण्यासाठी चेक बॉलस वर लललक करावे.

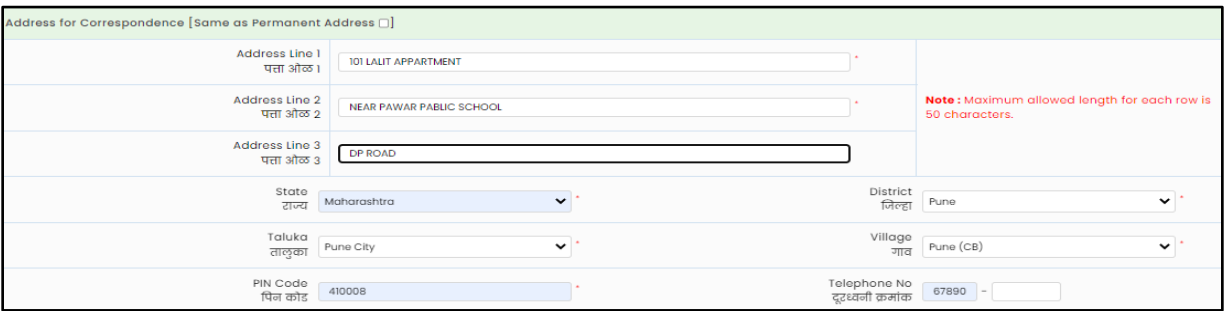

उमेदवारास Mobile Number व Email इ. माहिती विचारलेली असून वरील माहितीच्या आधारे ऑनलाईन नोंदणी अर्ज पूर्ण करता येणार आहे म्हणून उमेदवाराने Mobile Number व Email इ. माहिती अचूक भरावयाचे आहे.

#### **Choose Password:**

उमेदवारास दाखविण्यात आलेल्या सुचनेनुसार Password ची माहिती भरून व खाली दिलेल्या Captcha मधील मालहती आहे तशी भरून Save and Proceed या बटन वर लललक करावे.

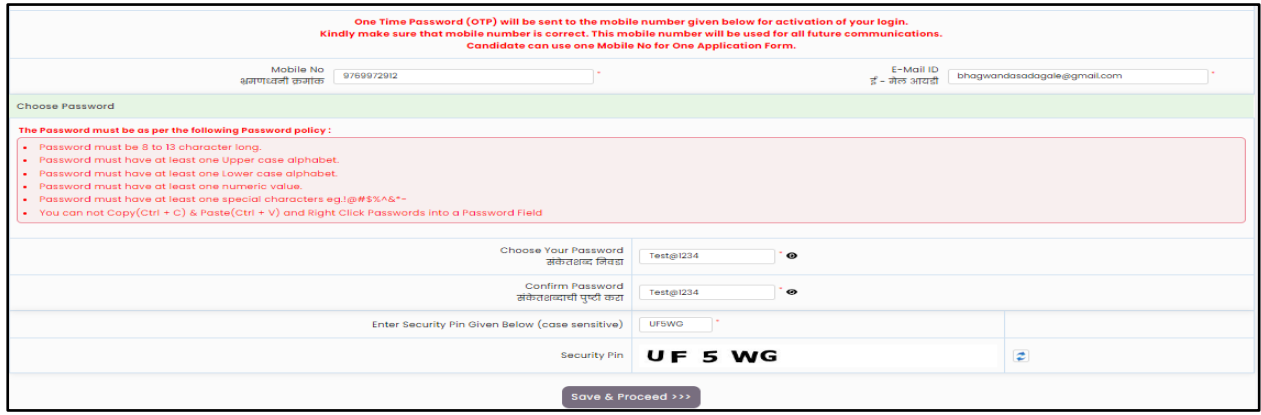

### **ओ.टी.पी. तपासिी:**

उमेदवाराने नमुद केलेल्या Mobile Number वर तपासणीसाठी संगणकीय प्रणाली द्वारे ओ.टी.पी (OTP) पाठविण्यात येइल. स्क्रीन वरील बॉक्स मध्ये प्राप्त ओ.टी.पी नमुद करुन खालील Verify OTP या बटन वर क्लिक करावे.

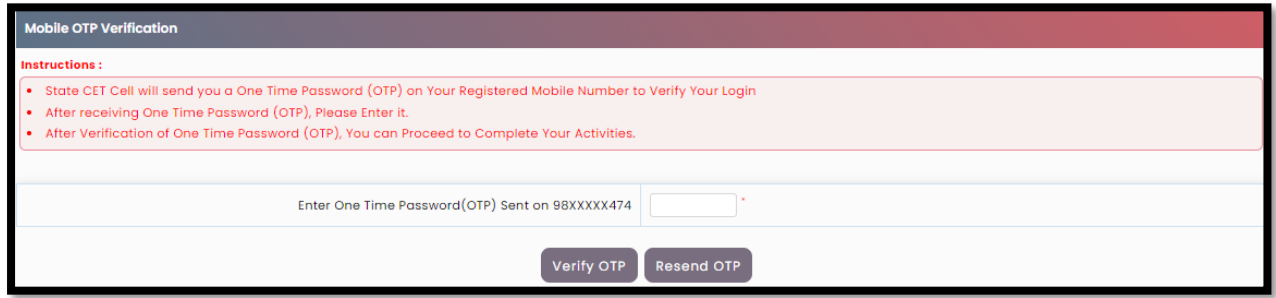

#### **Application Number Generation:**

OTP तपासणी नंतर उमेदवारास Application Number स्क्रीन वर दाखविण्यात येईन.

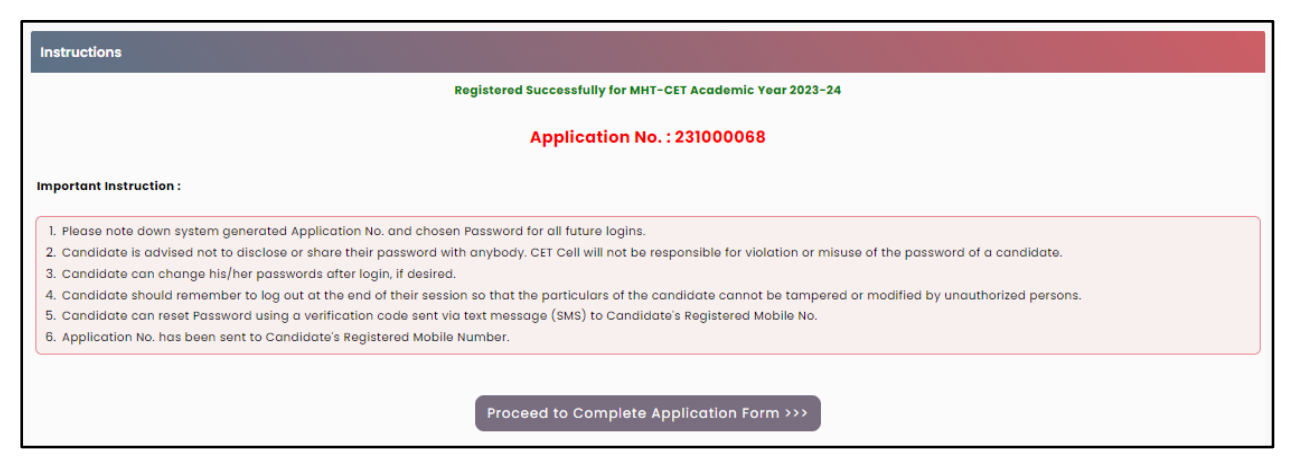

#### Registered Candidates Sign In

Application number and Password नमदू करून Sign In या बटन वर लललक करावे.

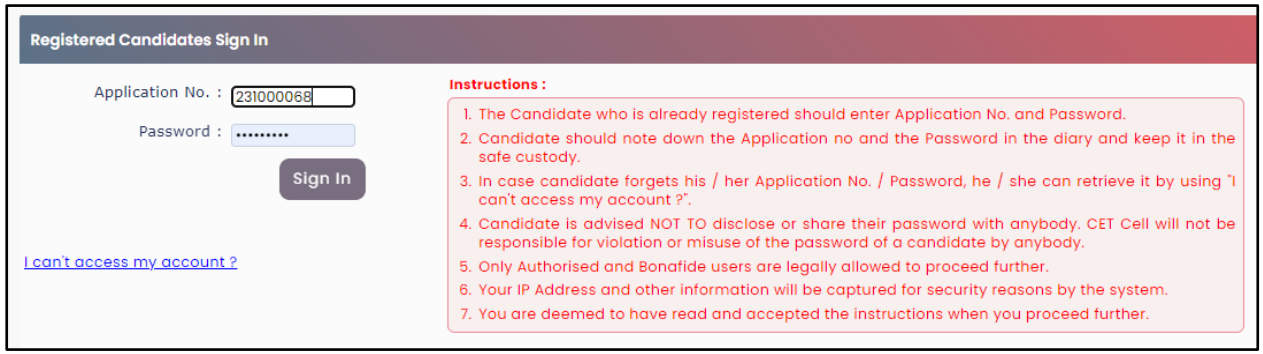

#### **Candidate Dashboard:**

उमेदवाराच्या लॉगीन डॅशबोर्ड वर अर्जाच्या एकुण ०९ टप्पे दर्शविले आहेत व त्यापैकी पहिला टप्पा पूर्ण झालेला आहे व पुढील उर्वरित टप्पे उमेदवारांस पूर्ण करणे आवश्यक आहे . तसेच अर्जाची सध्यस्थिती काय अहे त्याबाबत संदेश मुख्य पृष्टावर दाखविले आहे. अर्ज पूर्ण करण्यासाठी उमेदवाराने Incomplete या बटन वर क्लिक करावे.

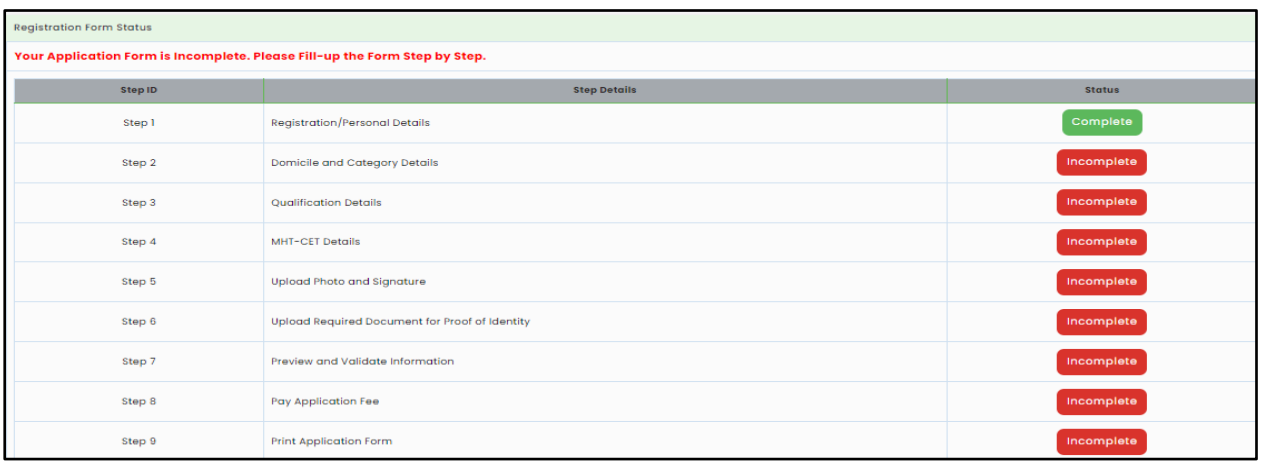

### **Domicile and Category Details:**

जर उमेदवार महाराष्ट्र राज्याचे रहिवासी असेल तर Yes ची निवड करावी अथवा No ची निवड करून पुढील माहिती भरावयाची आहे.

सवा मालहती भरून Save and Proceed या बटन वर लललक करावे.

#### **Qualification Details:**

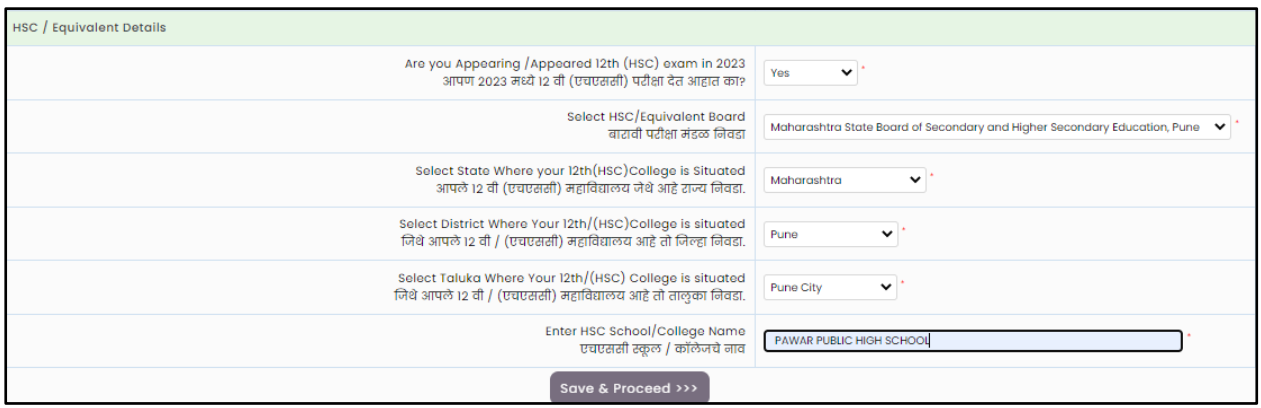

जर उमेदवरांची पदवी शिक्षण झाले असतील तर Passed या बटन वर क्लिक करावे वर पुढील प्रमाणे माहिती भरावी. अन्यथा Appearing या बटन वर लललक करावे.

#### **Exam Center Preferences:**

या मध्ये उमेदवारास पसंदी क्रमांकानुसार 4 परीक्षा केंद्र ची निवड करावयाची आहे.

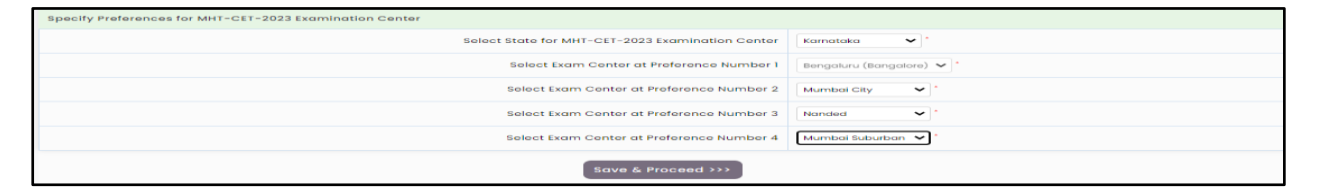

#### **Upload Photograph & Signature:**

Select Upload Type =  $\gg$  Photograph/Signature =  $\gg$  Click on Open =  $\gg$  Select File =  $\gg$ Upload.

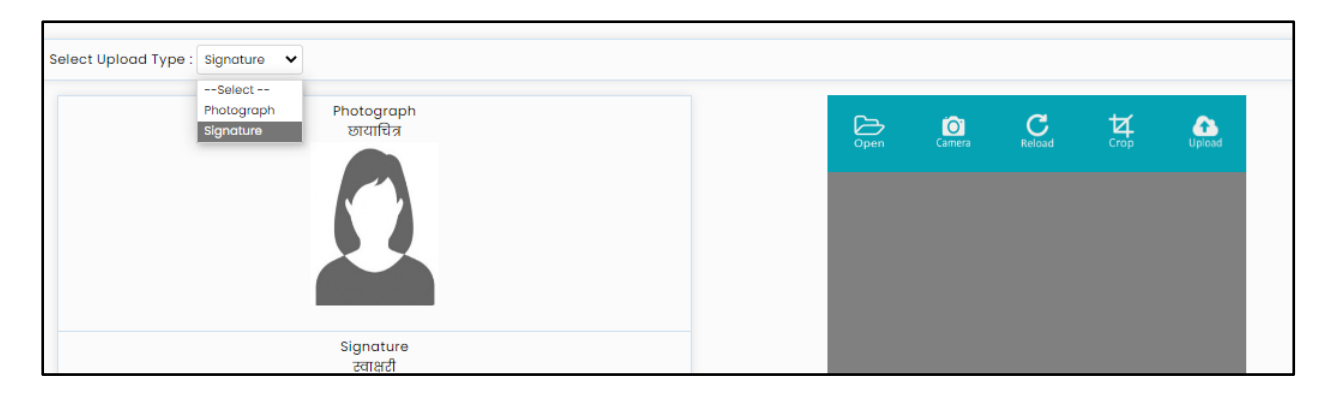

या नुसार Photograph & Signature दोन्ही माहिती भरून Save and Proceed या बटन वर क्लिक करावे.

#### **Upload Required Document for Proof of Identity:**

यामध्ये उमेदवारास ओळख प्रत्रासाठी सूची देण्यात आली आहे त्यामधून सोई नुसार कोण एका कागत पत्र चे निव<mark>ड</mark> करून ते मालहती भरावयाची आहे.

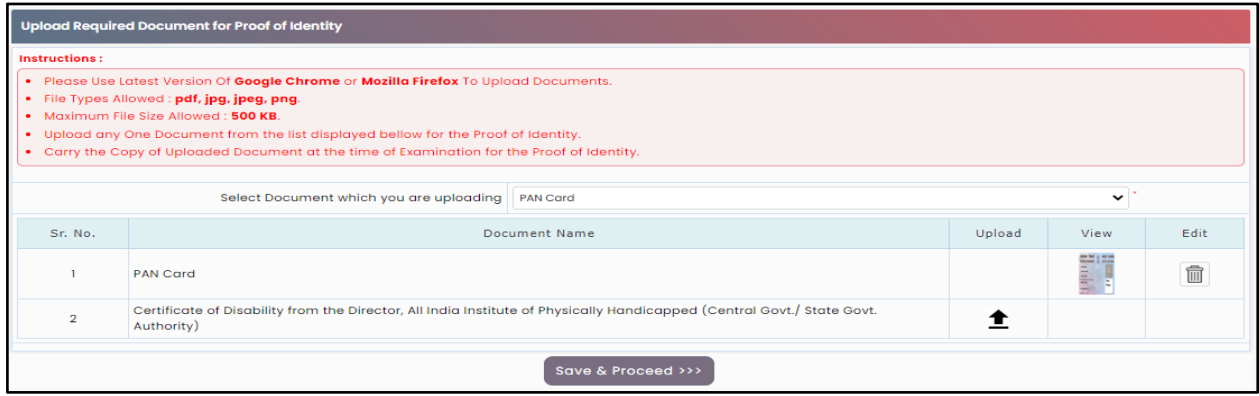

## **Preview and Validate Application Form:**

यात उमेदवाराने अंतिम submission करण्यापूर्वी प्रविष्ट केलेली माहिती सत्यापित करणे आवश्यक आहे.

र्र उमेदवारास काही मालहती बदलावयाची करावयाची असेल तर र्तयाांनी "Edit" बटणावर लललक करावे.

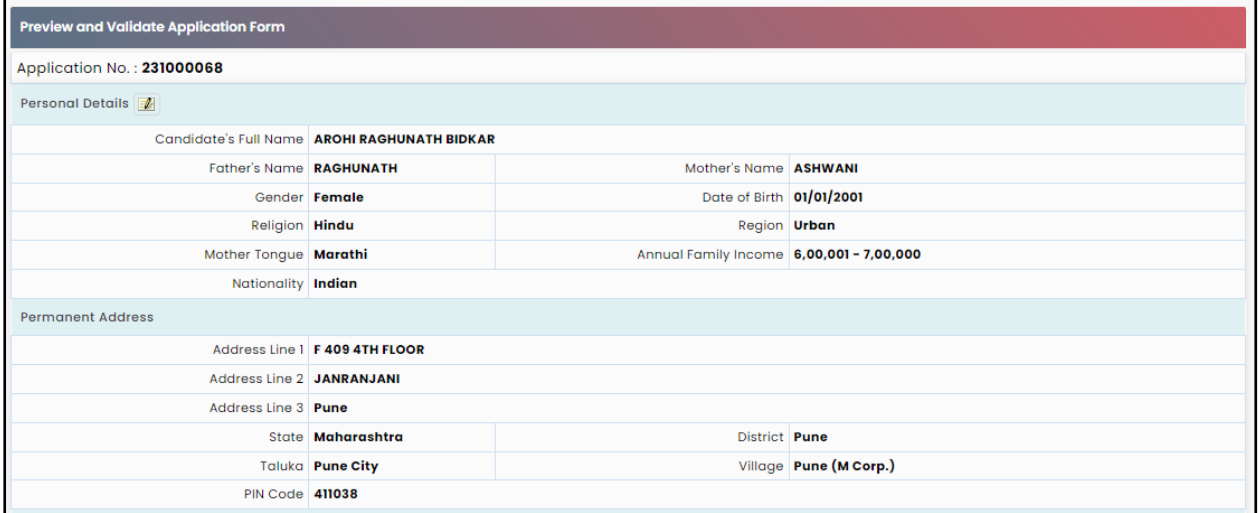

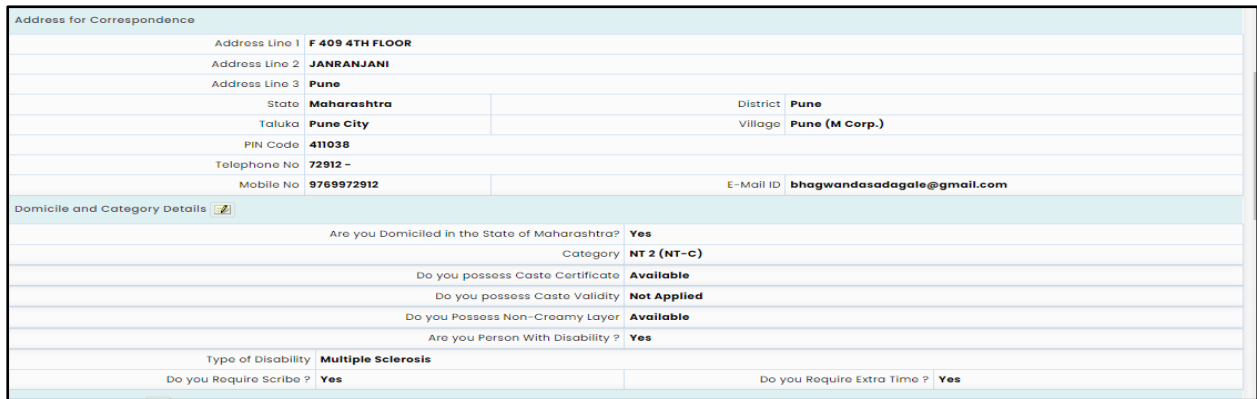

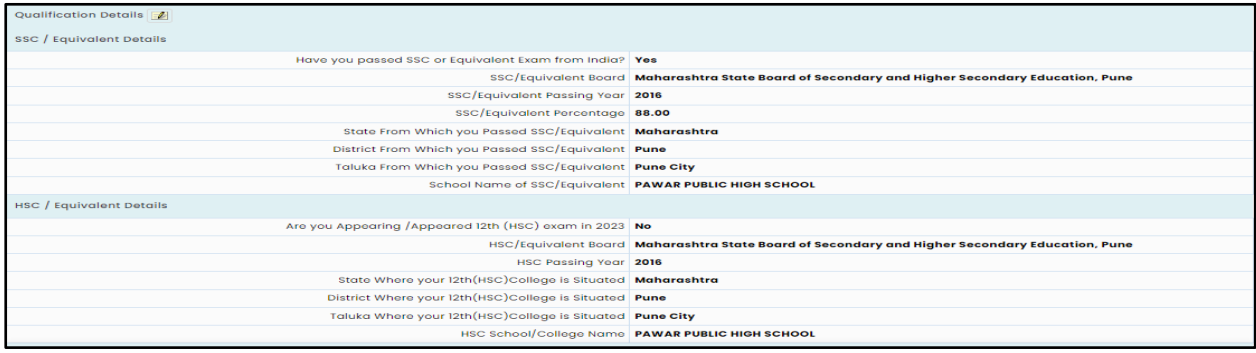

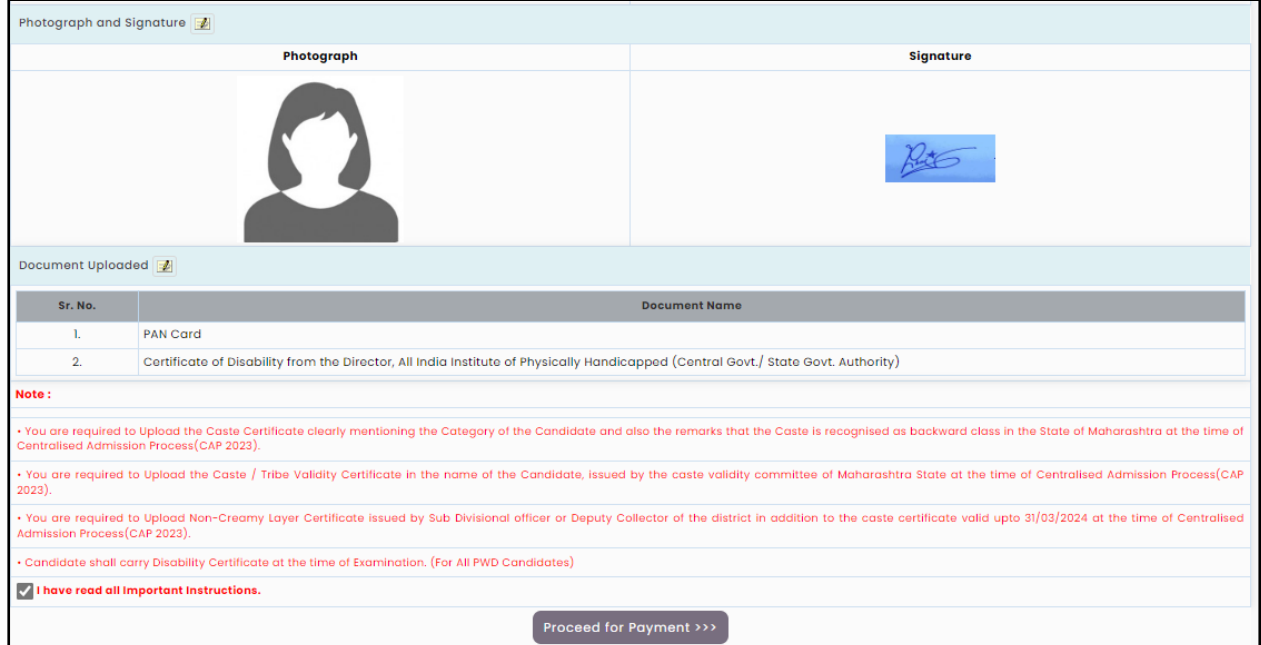

उमेदवाराने भरलेले सर्व तपशील अचूक आणि अंतिम असल्यास उमेदवाराने परीक्षा परीक्षा फी जमा करण्यासाठी खाली लदलेल्या "Procced For Payment" बटणावर लललक करावे.

## **Application Fee Cart:**

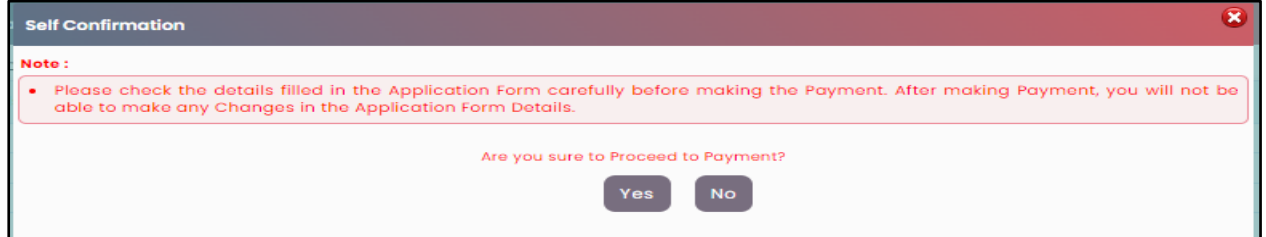

अर्ज शुल्क भरण्यापूर्वी उमेदवाराने अर्जात भरलेले तपशील काळजीपूर्वक तपासणे आवश्यक आहे. अर्ज शुल्कभरल्यानंतर उमेदवारास अर्जाच्या तपशिलामध्ये कोणताही बदल करता येणार नाही. अर्ज शुल्कभरण्यासाठी , खाली दर्शविल्याप्रमाणे" $Yes$ " वर क्लिक करा

उमेदवाराने निवडलेली गट यादी तसेच निवडलेल्या गटानुसार देयकाचा तपशिल तसेच आरक्षण लागू असल्यास आरक्षण तपशील उमेदवारास स्क्रीन वर दर्शविले जातील जर उमेदवाराने भरलेली माही अचूक असेल तर फी

भरण्यासाठी Proceed to Payment या टॅबवर लललक करणे आवश्यक आहे. Application Fee Online पद्धतीने भरावयाची आहे.

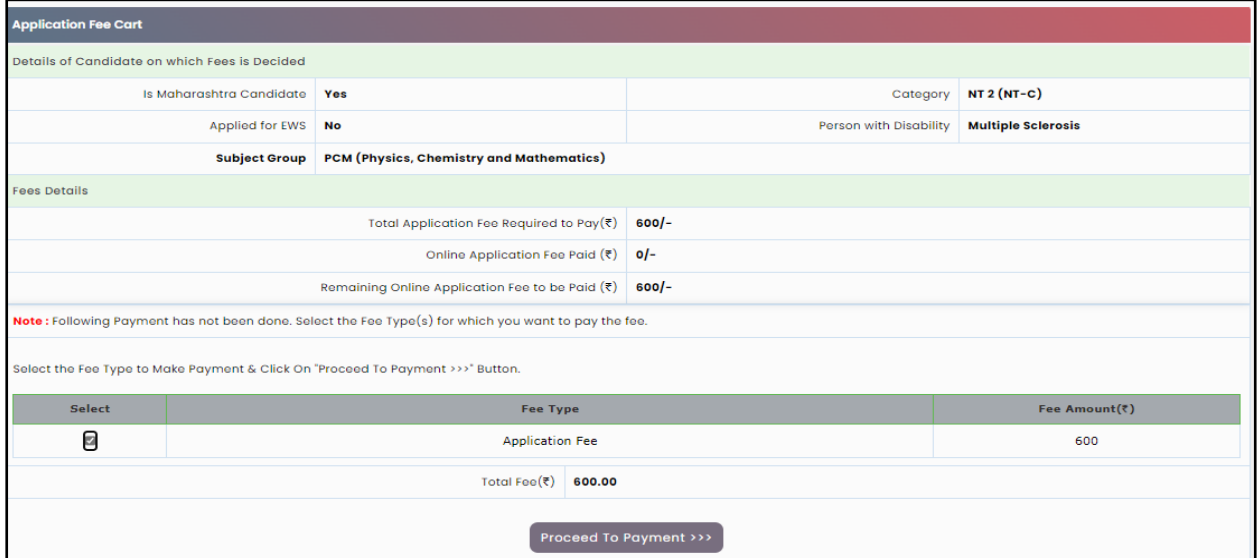

## **Print Application Form:**

Online पद्धतीने Application Fee भरून झाल्यावर उमेदवार आपल्या Application form ची Print घेवू शकतो.

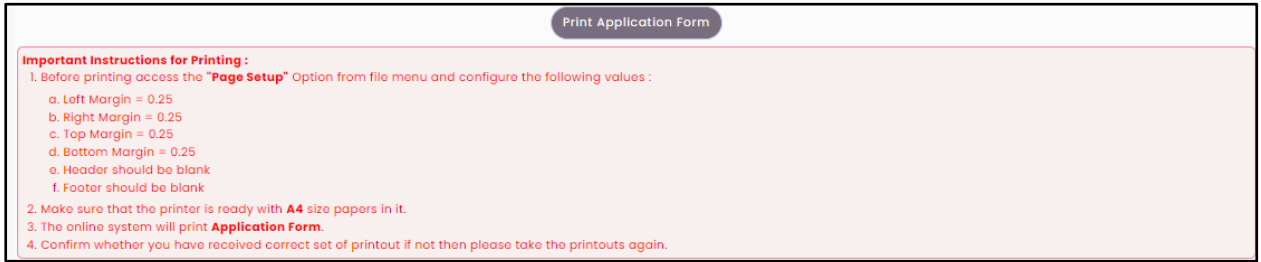

**Thank You!**